# **マイクロラーニングサイト「マイラ」 ご利用ガイド**

ver. 1.5

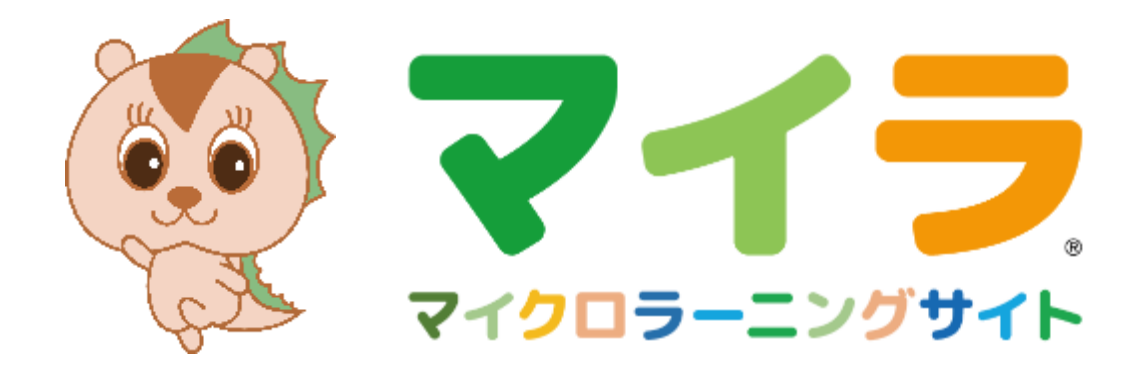

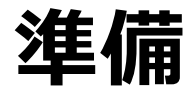

- マイラから、パスワードが記載されているメールが届いていることを確認してください。
- 法人の方は、会社の法人管理者が登録した際に、メールが届きます。
- ブラウザーをご用意ください。 PC、タブレット、スマートフォンいずれの環境でも視聴可能です。 推奨環境は、以下のリンクよりご確認ください。 <https://www.myla.jp/browser>

### **目次**

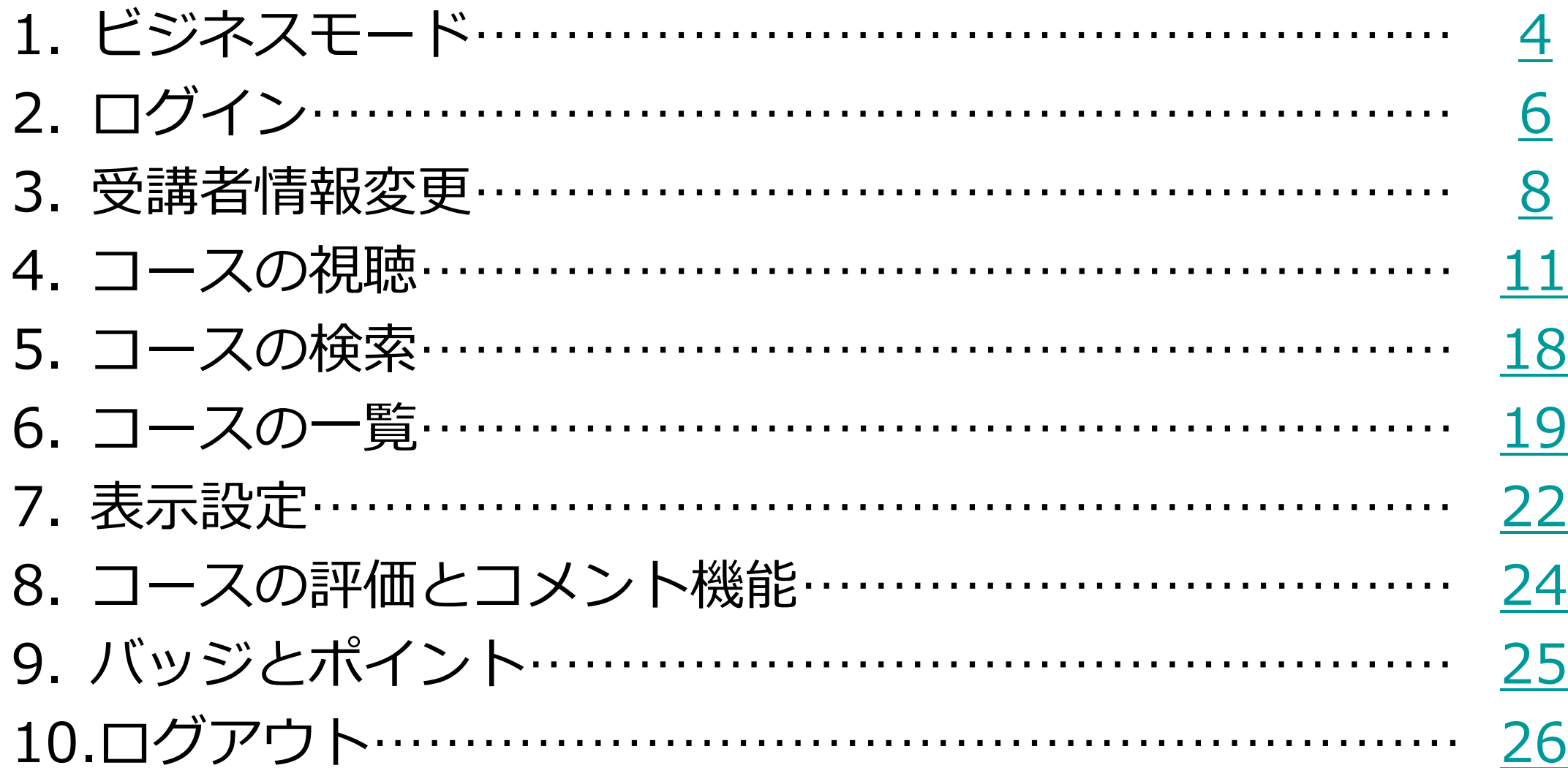

### <span id="page-3-0"></span>**1.ビジネスモード-1**

- マイラは画面表示に「マイラちゃんモード」「ビジネスモード」の2種類があります。
- ビジネスモードの設定方法は以下の通りです。

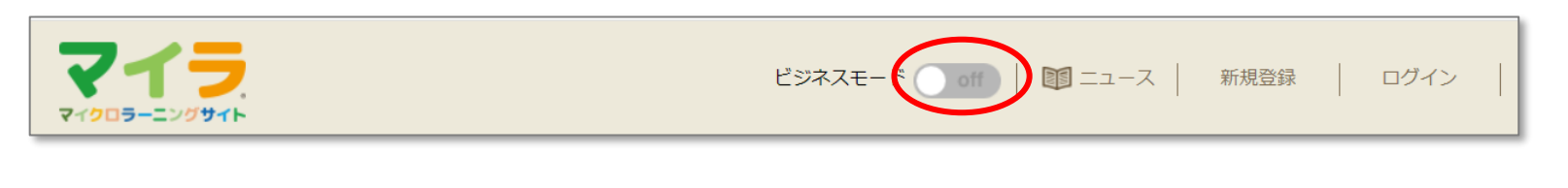

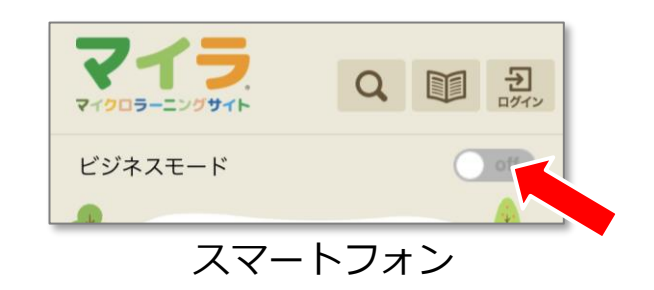

• ビジネスモード横のボタンをクリック(またはタップ)し、 「on」にすると画面がビジネスモードに変わります。

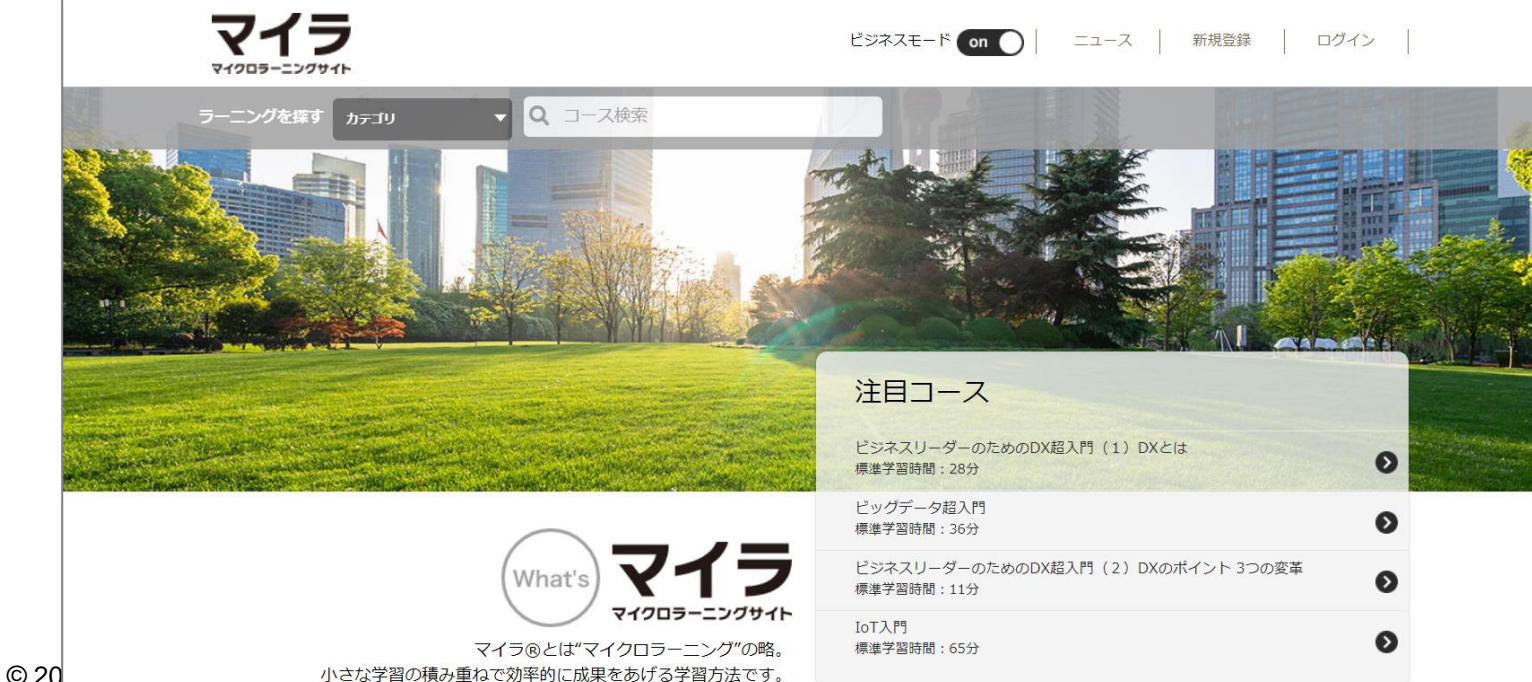

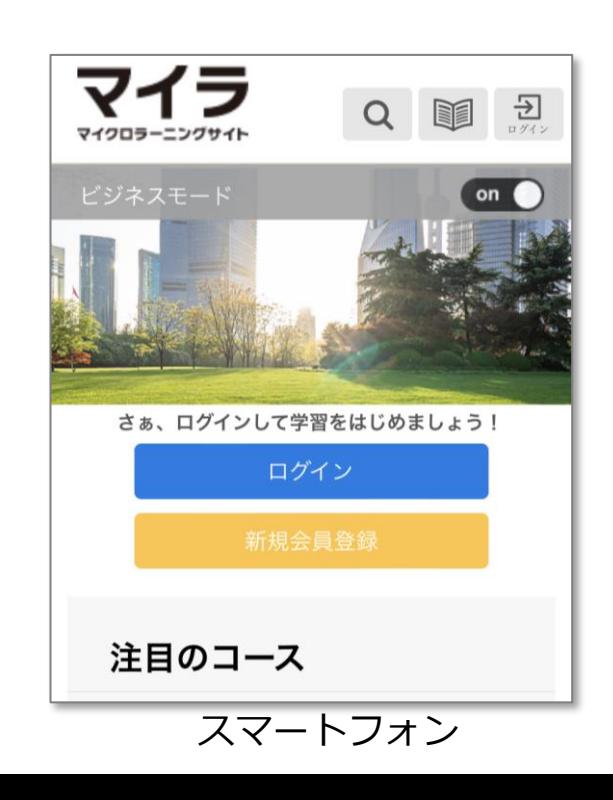

4

### **1.ビジネスモード-2**

- 次に「ビジネスモード」をoffにするまで、ビジネスモードは維持されます。
- ビジネスモードをonにした際、表示が前のページのようではない場合は、ブラウザーの 履歴を消去(キャッシュクリア)してください。
- お好みに応じて、マイラちゃんモード・ビジネスモードをお楽しみください。
- 以降のページでは、既存の環境であるマイラちゃんモードで操作方法をご説明します。

## <span id="page-5-0"></span>**2.ログイン-1**

- ブラウザーで [www.myla.jp](https://www.myla.jp/) にアクセスします。
- 表示された初期画面で「ログイン」をクリック (タップ)  $-0.02$ a misto.

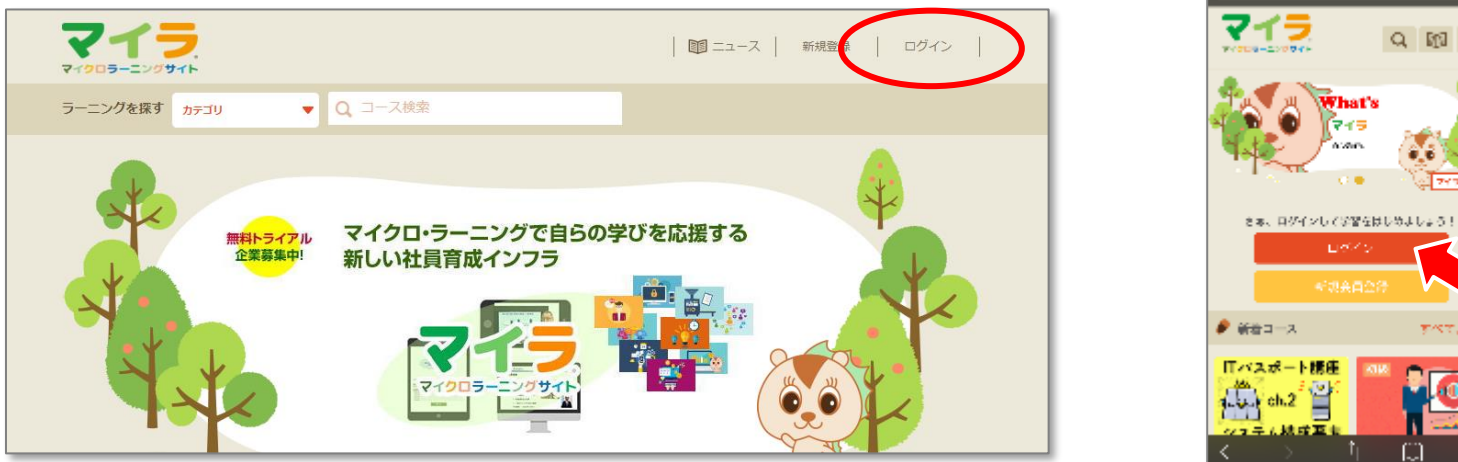

• "既に会員の方"に、受け取ったログインID、パスワードを入れて「ログイン」をクリック

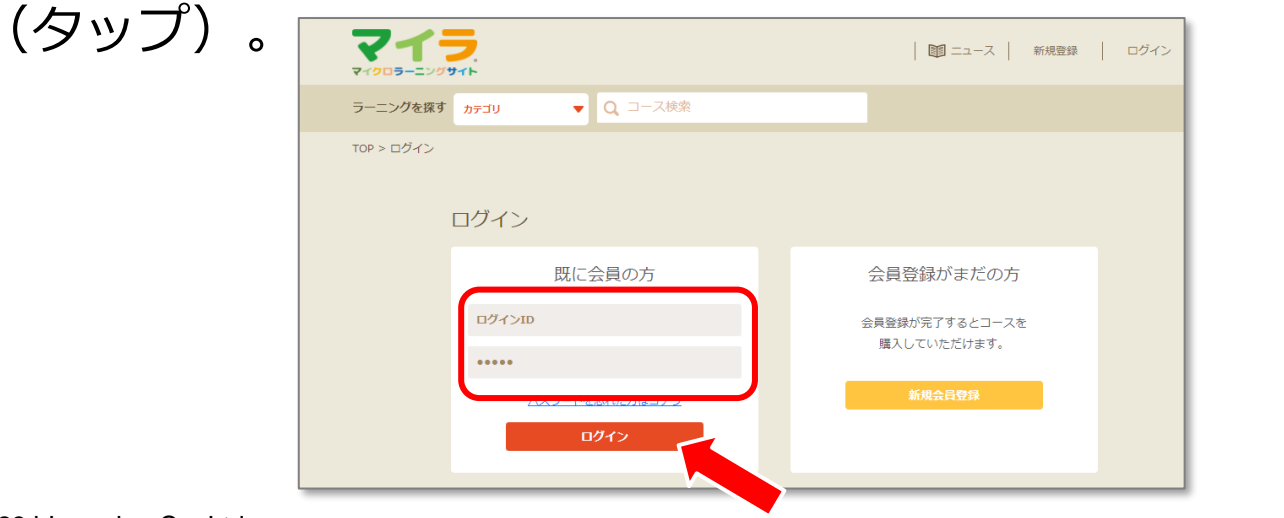

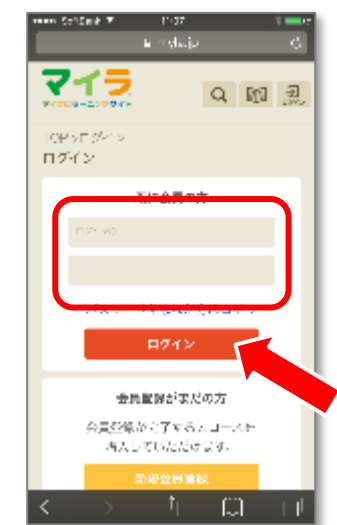

Q 阳 思

アベア表示

**C** 

What's

**DAY** 

## **2.ログイン-2**

• マイラの初期画面に戻ります。右上にニックネームが表示されます。 設定したニックネームはコメントで使用されます。

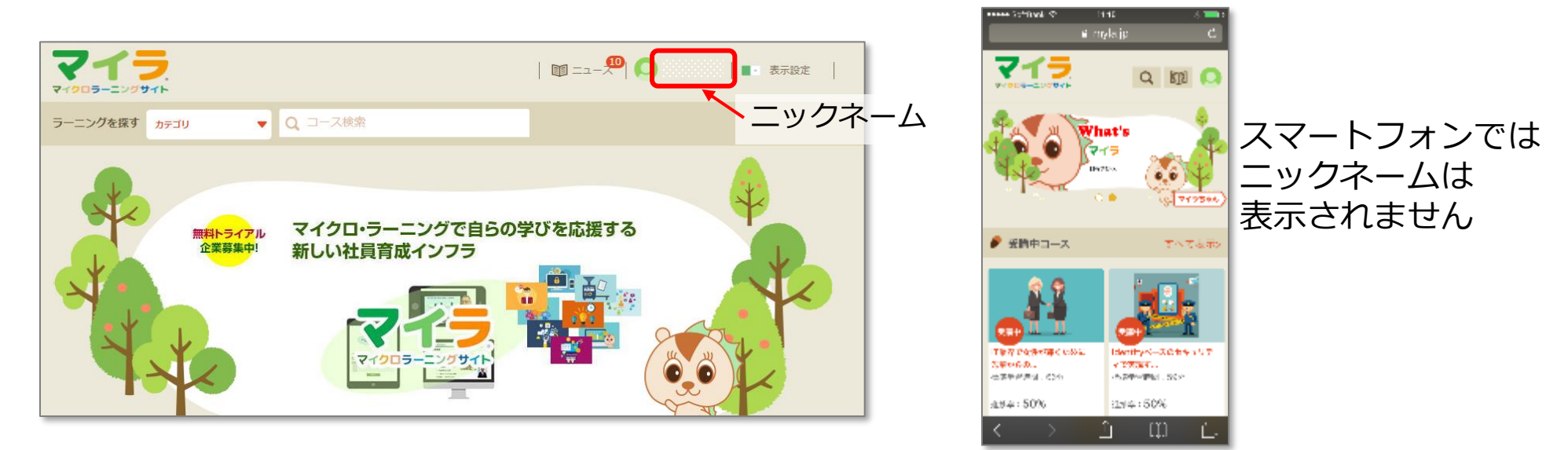

• 上部の「ニュース」 ■■ をクリック(タップ)すると、ニュースが表示されます。

### <span id="page-7-0"></span>**3.受講者情報変更-1**

● 上部の ● をクリック(タップ)すると、マイページで個人情報の変更ができます。

「受講者情報」タブをクリックしてください。

- セキュリティ上、**初期パスワードは必ず変更して**ご利用ください。
- 不足している項目は追加して登録してください。
- パスワードを忘れてしまったときのために「**セキュリティ質問**」の設定をお願いします。

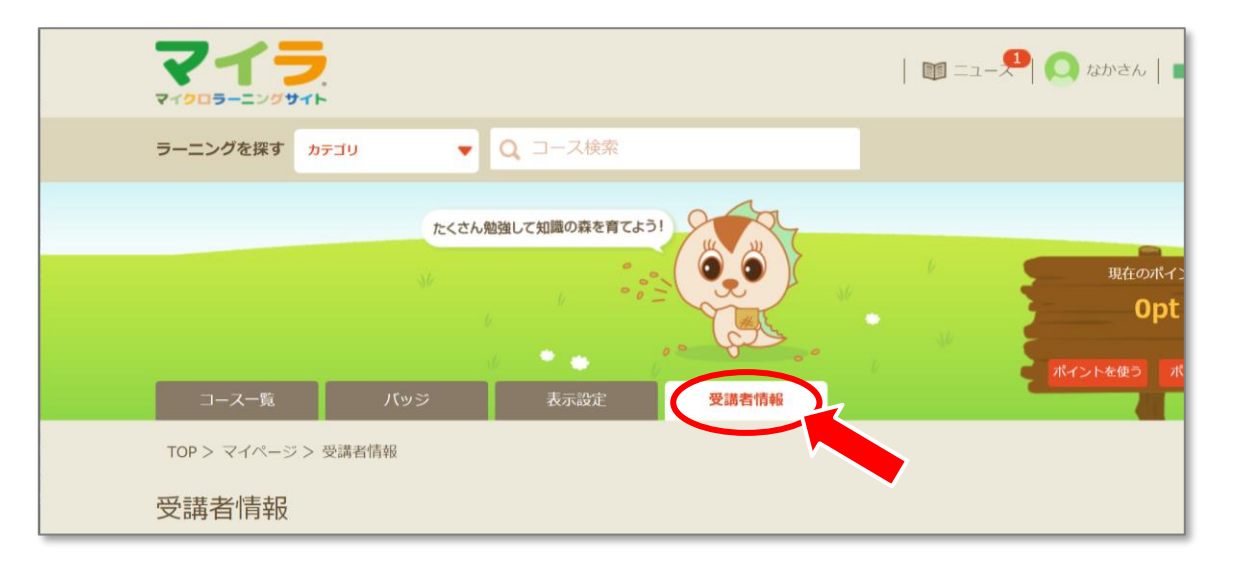

• 設定方法は次のページ以降に記載しています。

### **3.受講者情報変更-2**

• 受講者情報を下の方へスクロールし、「登録内容を修正する」ボタンをクリックします。

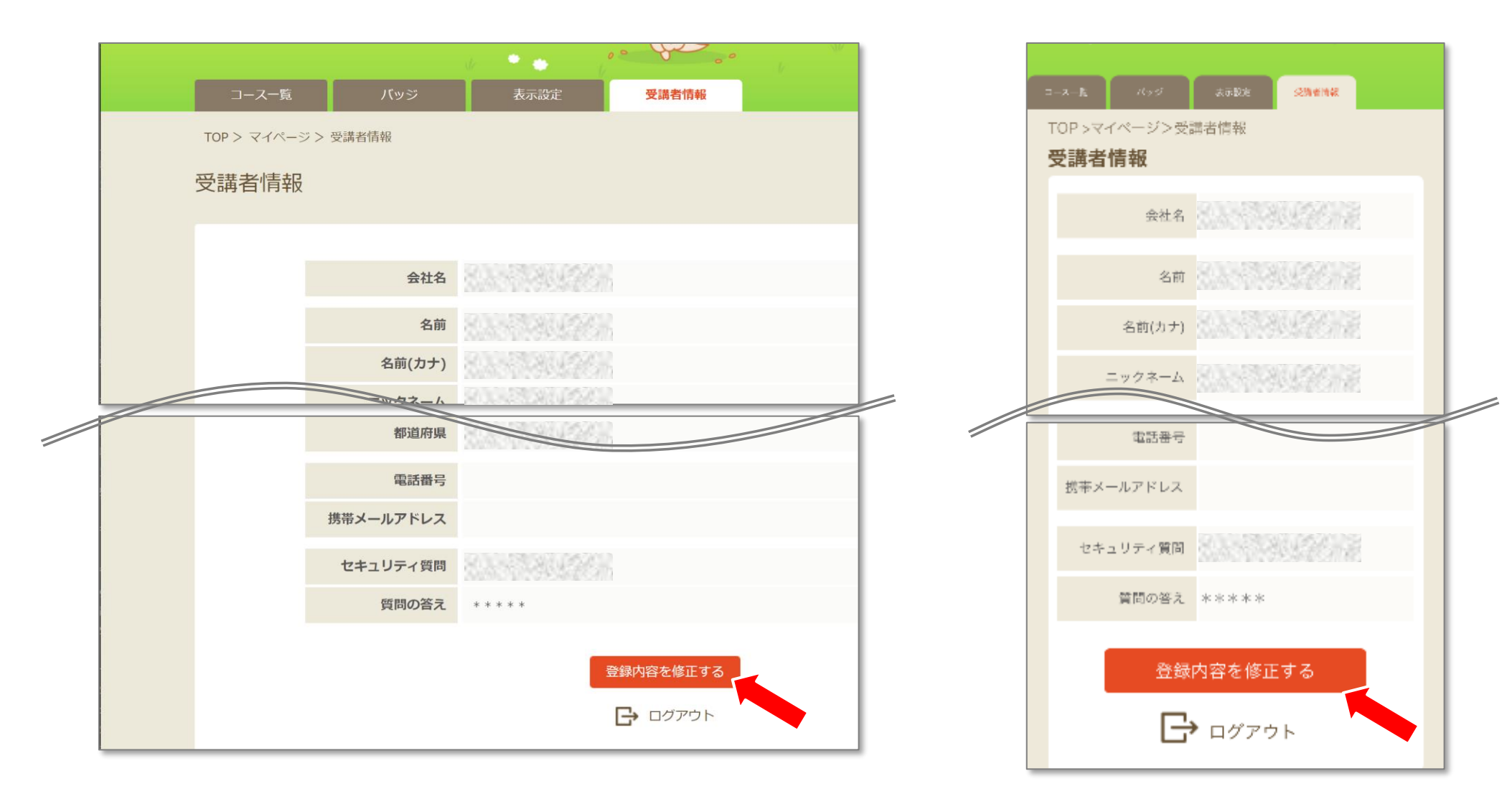

### **3.受講者情報変更-3**

- 受講者情報の編集画面になりますので、**必須項目**を入力・修正してください。
- パスワードやセキュリティ質問(パスワードを忘れた際に必要)を設定しましょう。

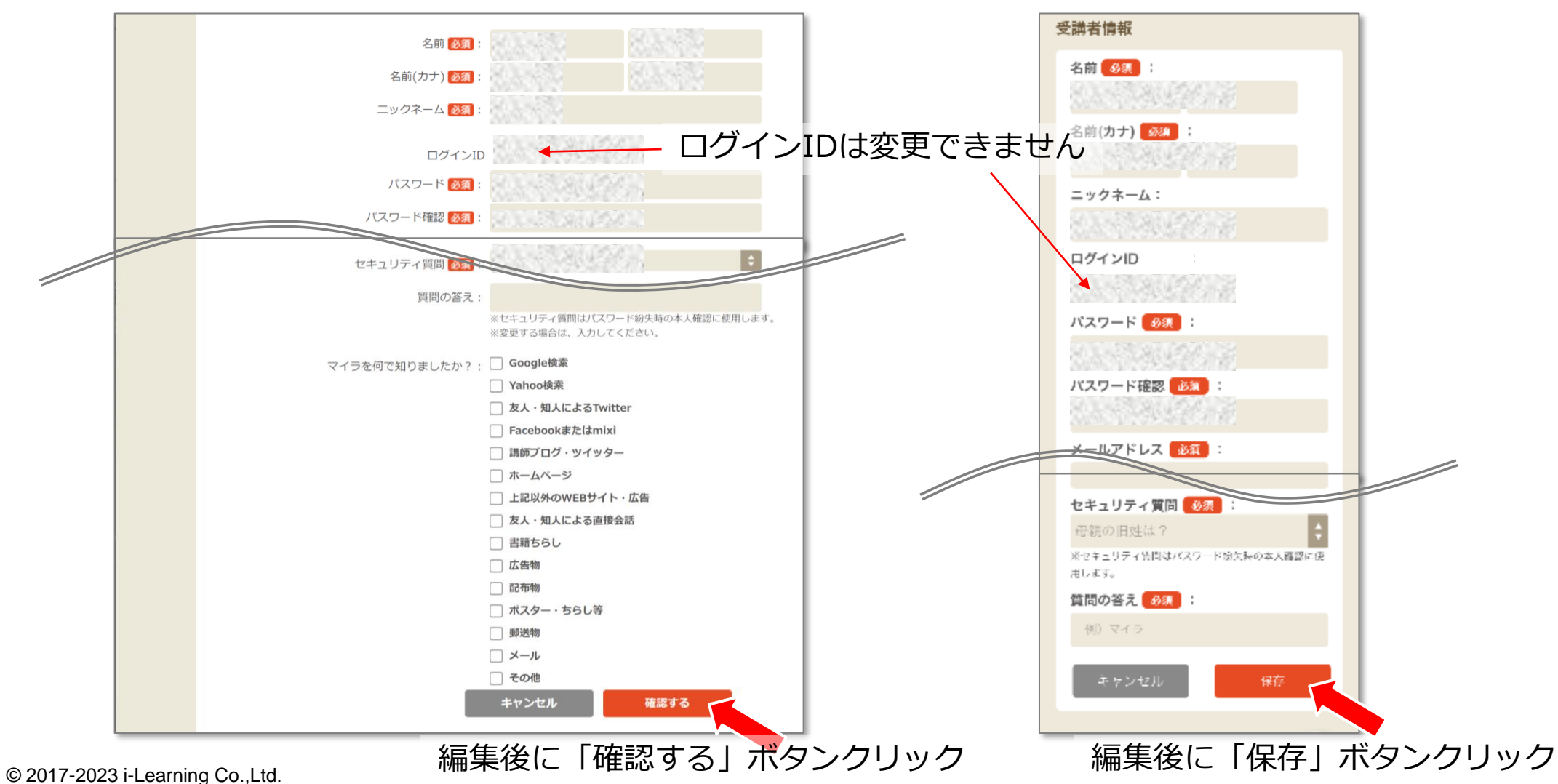

<span id="page-10-0"></span>• トップページより希望のコースの画像をクリック(タップ)します

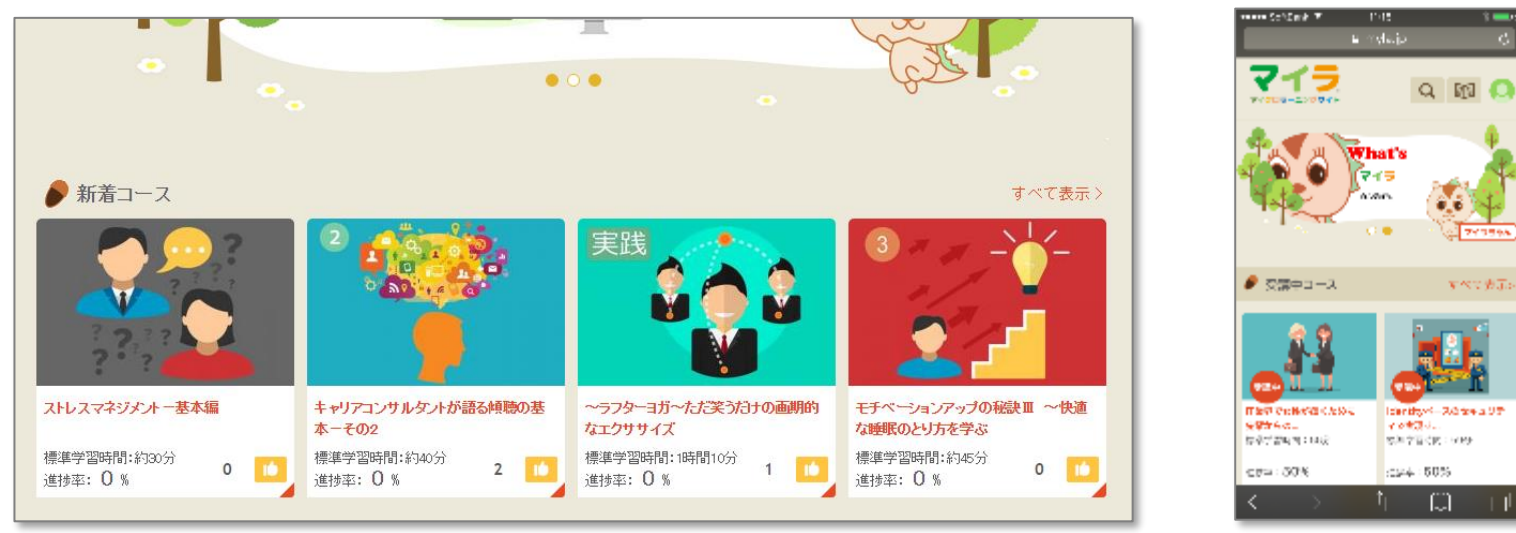

• コース詳細画面が表示されるので、「受講する」をクリック(タップ) (コースごと初回のみ、以降は表示されません)  $-10.87$ 

> キャリアコンサルタントが語る傾聴の基本-その2 未受講 進捗率:0% 更新 コースコード 講師<br>ML035 #上 秀明 **ML035** 視聴期間 ポイント 無制限 100pt 標準学習時間 38分 受講する コース概要 最近よく耳にするようになってきた傾聴スキル、実際にやってみると意外と難しく、戸惑ってしまうことも あります。気軽に取り組んでもらえるよう、聴くだけでなく、他の要素も盛り込みながら進めていきます。

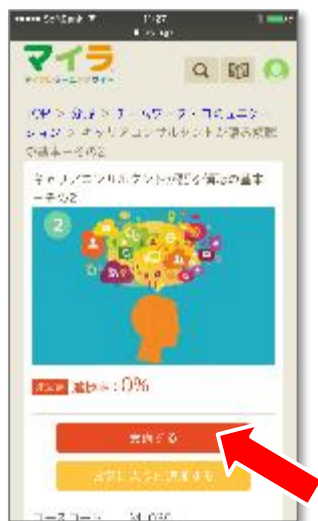

• 下のカリキュラムに「はじめから再生|続きから再生」が表示されます

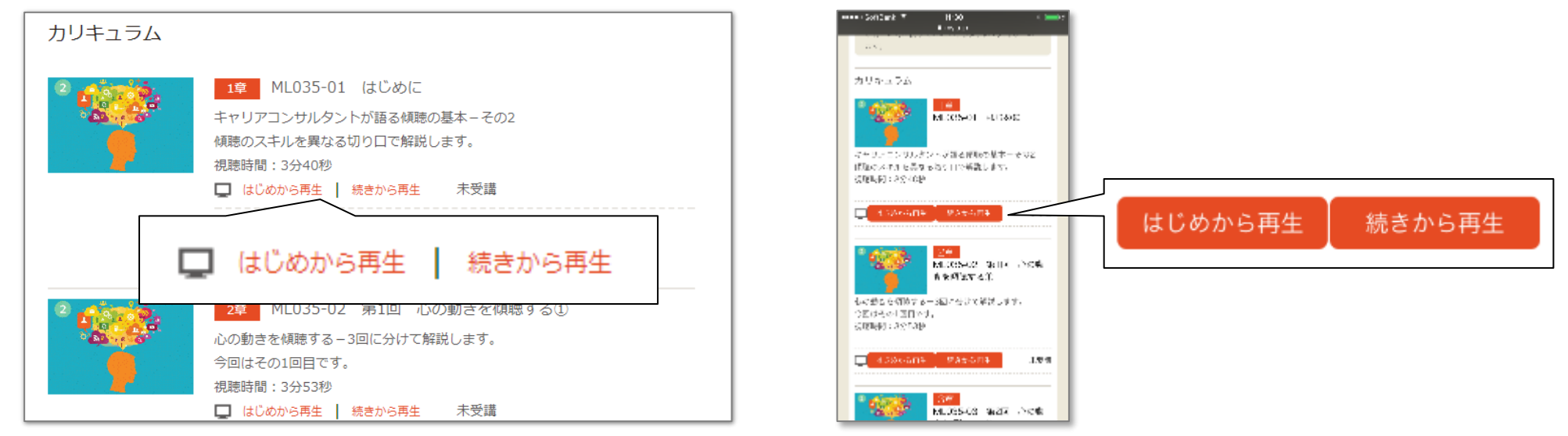

• 「はじめから再生|続きから再生」をクリック(タップ)するとプレイヤーがポップ アップで表示されます。 **ACRA GLO** 

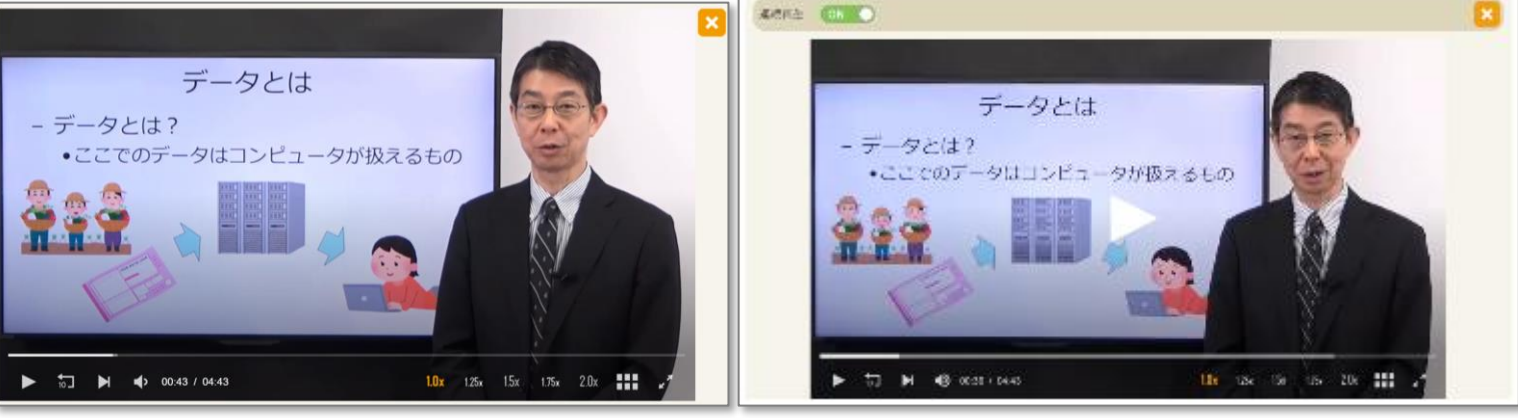

PC スマートフォン 12

<span id="page-12-0"></span>• PCで視聴している場合は、専用のプレーヤーが表示されます

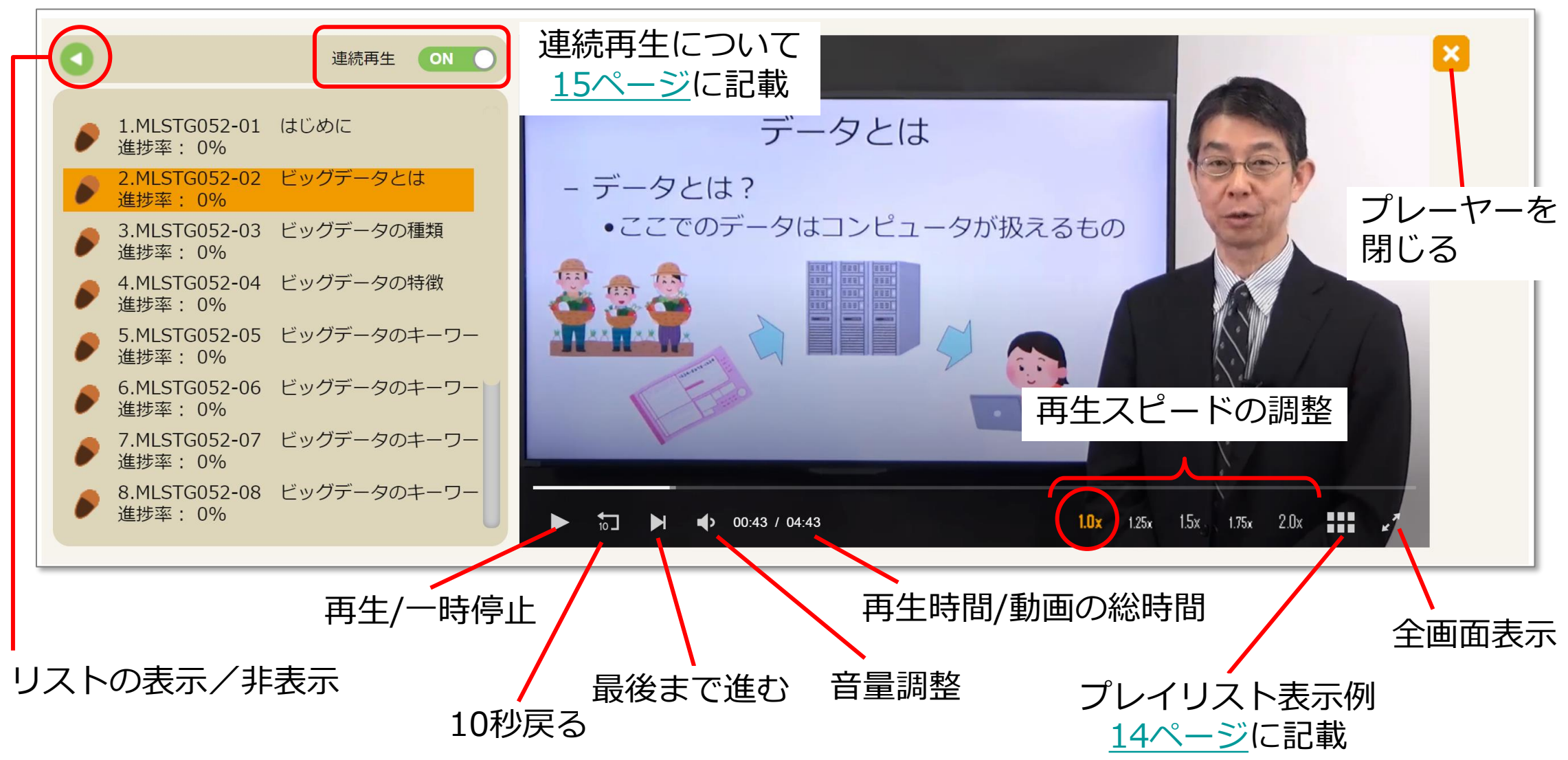

<span id="page-13-0"></span>• プレイリストボタンをクリックすると下記の画面になります

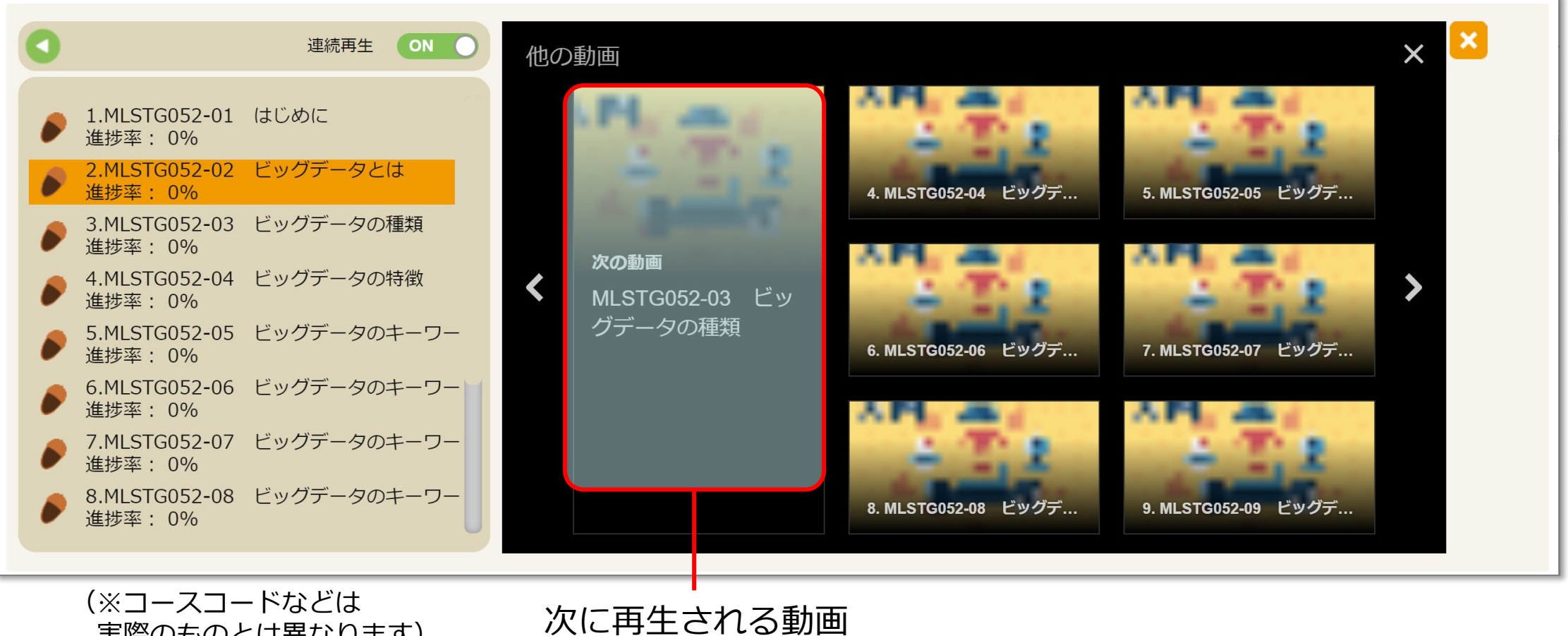

実際のものとは異なります)

<span id="page-14-0"></span>**4.コースの視聴-5**

• 連続再生ボタン

#### 連続再生を「ON」にすると 自動で次の動画を再生します

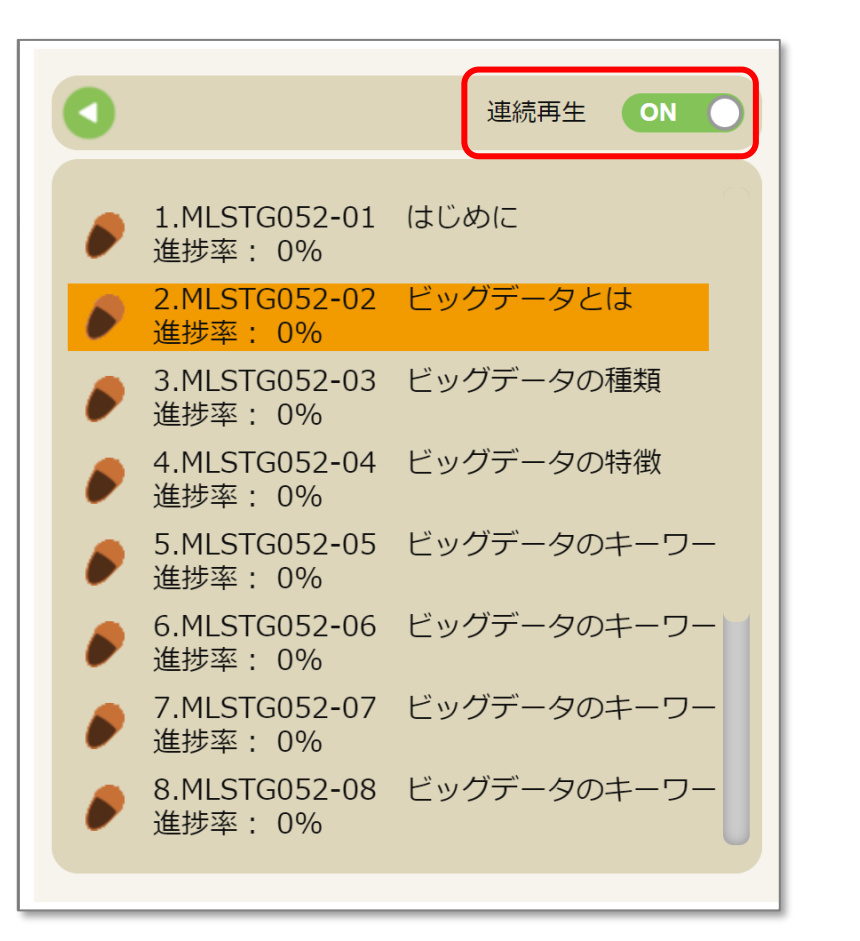

#### 連続再生を「OFF」にすると 動画の再生終了後、停止画面になります

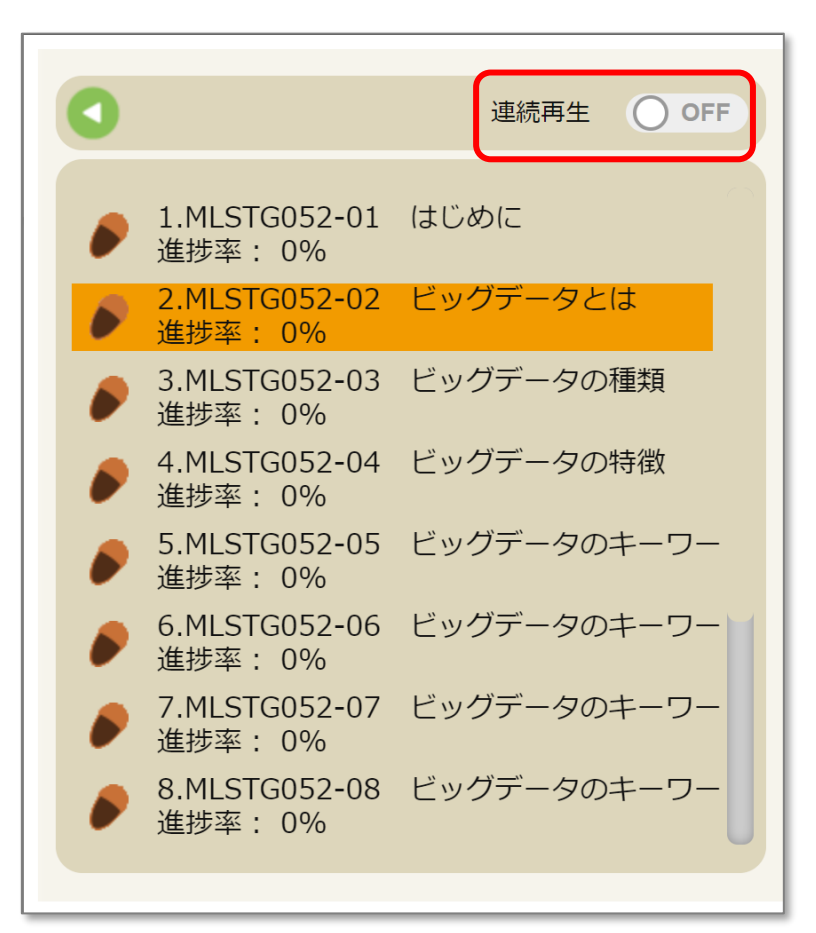

• スマートフォンの場合は固有のプレーヤーが開きますが、 操作方法はPCのプレイヤーと同様です。 (13[ページを](#page-12-0)ご覧ください)

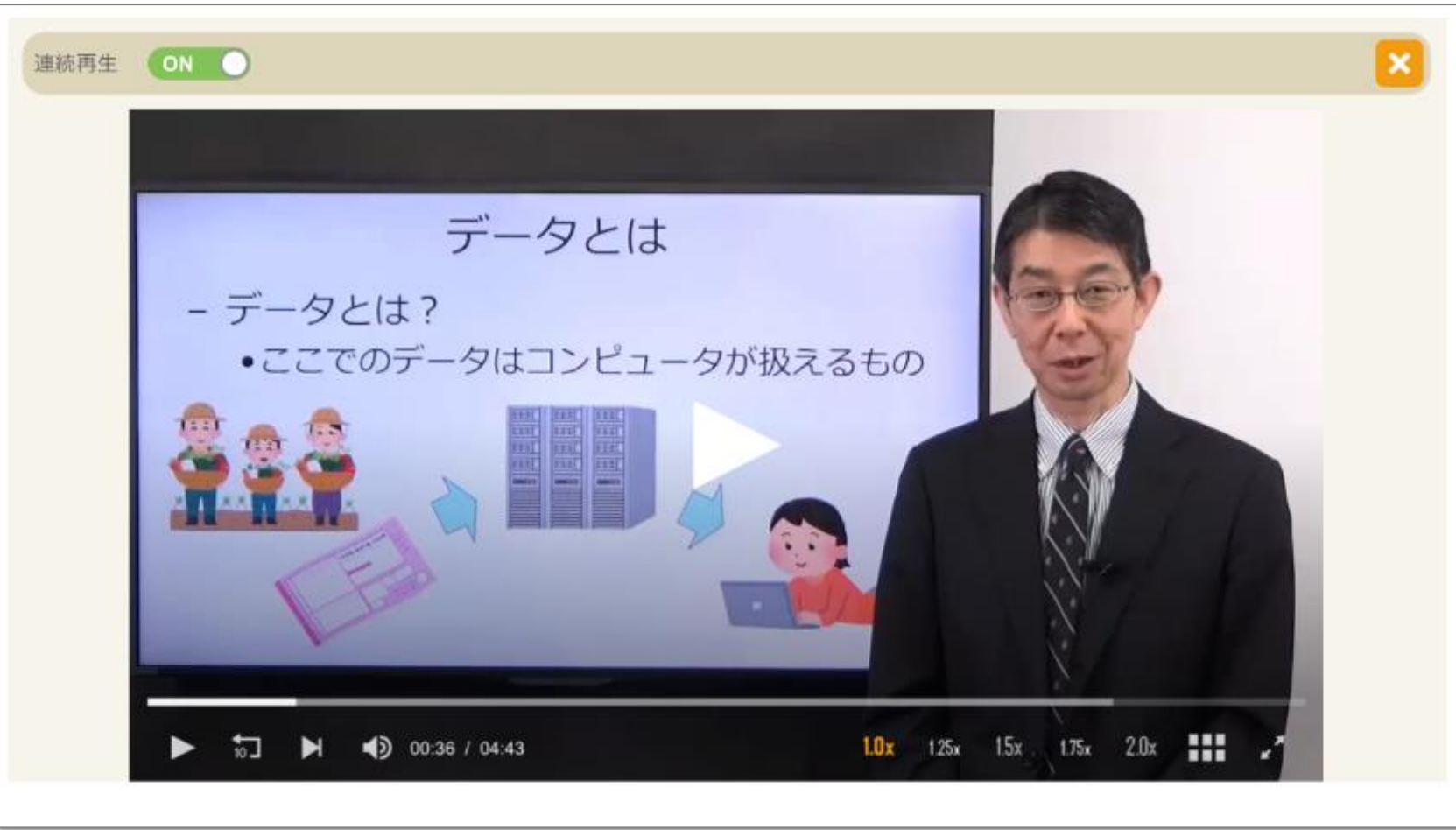

• コース視聴時に以下のようなエラーが表示される場合があります。 ブラウザーの履歴を消去(キャッシュクリア)して、再度視聴ください。

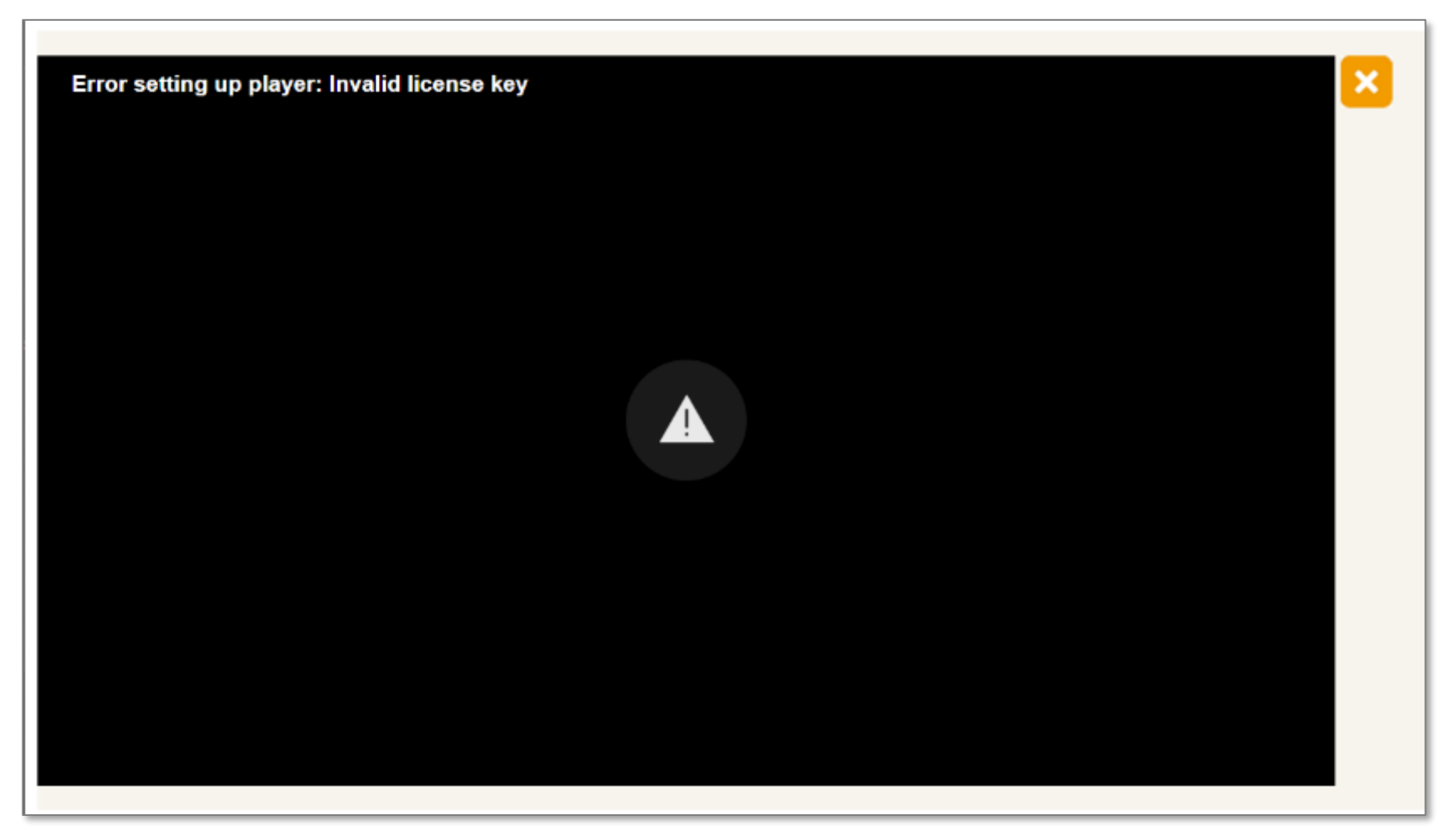

### <span id="page-17-0"></span>**5.コースの検索**

• 上部の検索プルダウン、または検索ボタン Q から、「分野」「職種」「年次」でコース の検索ができます。

 $\alpha$ 

マイラちゃん

すべて表示。

Identityペースのセキュリテ

 $\mathbb{R}$ 

币

イで実現する。

2018: 50%

病院学習的第159分

• フリーワードでの検索も可能です。

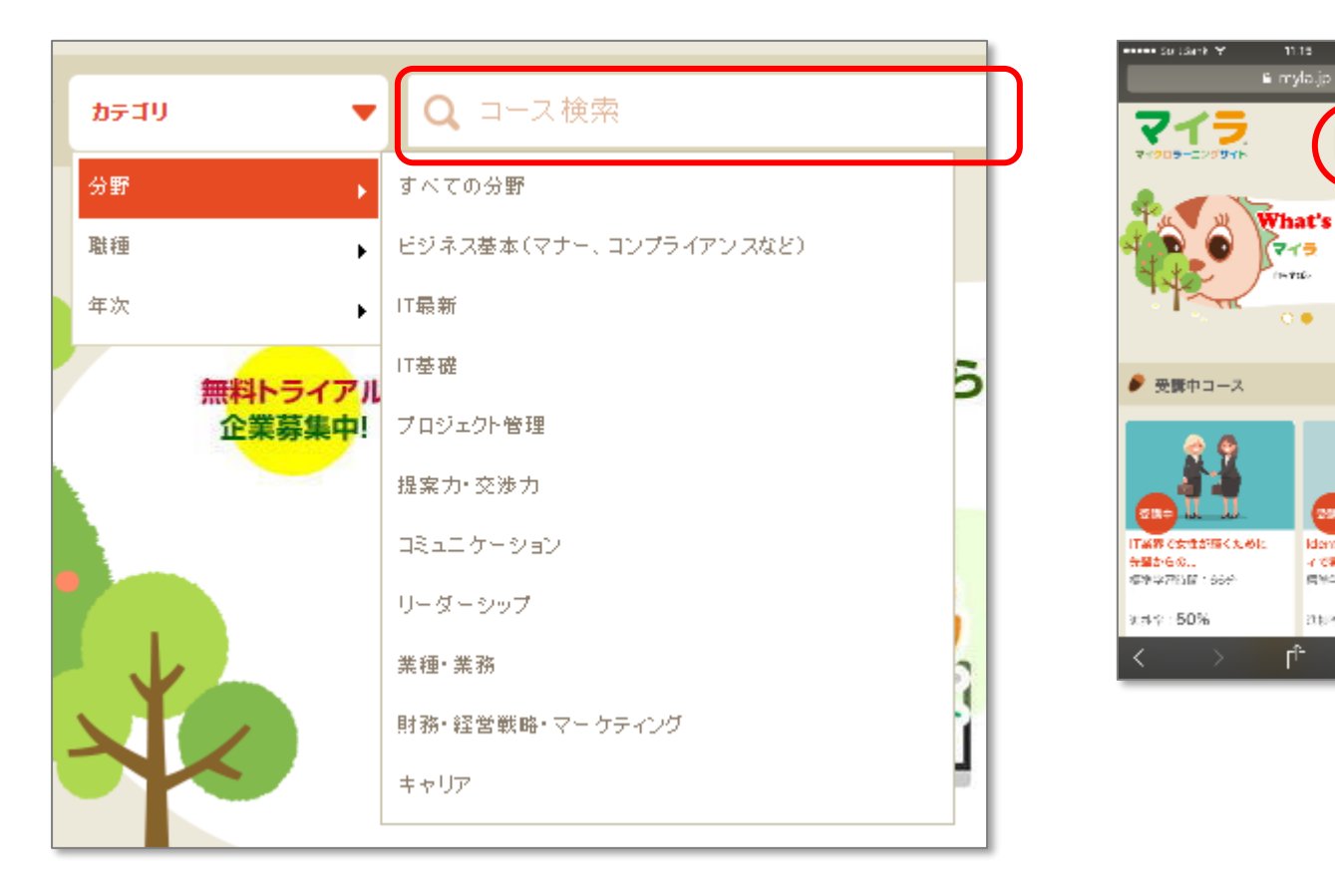

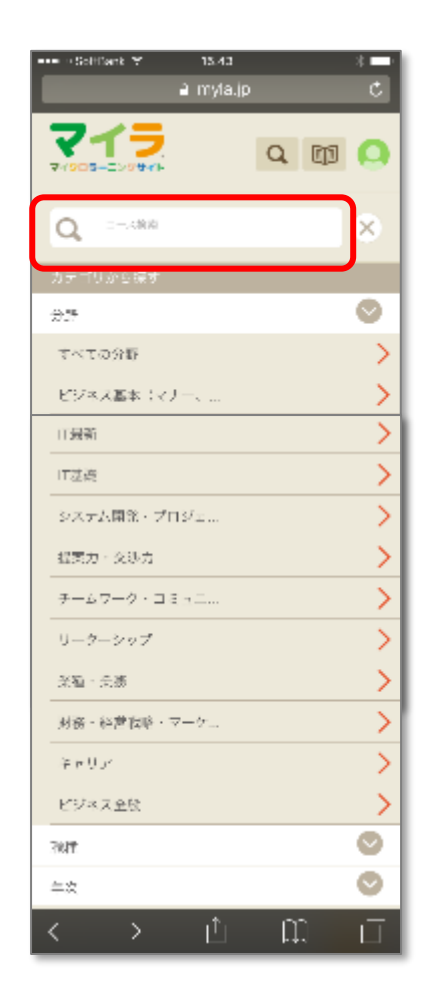

<span id="page-18-0"></span>**6.コースの一覧-1**

受講中コース

- 現在受講中のコースが表示されます。
- コース詳細で を押したコースが 受講中になります。

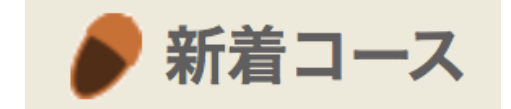

• 新着順にコースが表示されます。

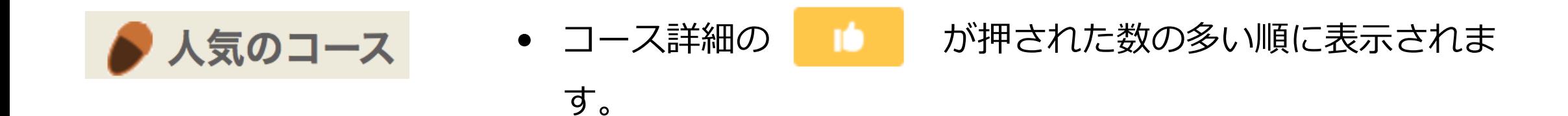

• 会社の管理者が設定したおすすめコースが表示されます。

**6.コースの一覧-2**

- マイページを表示すると、コース一覧の表示方法が変わります。
	- 現在受講中のコースが表示されます。
	- トップ画面と同じです。

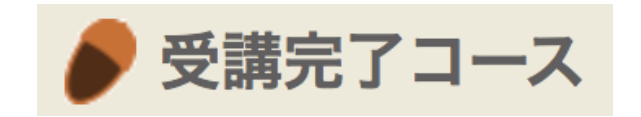

● 受講中コース

- 受講を完了したコースが表示されます。
- コースのすべての動画を視聴し、テストに合格(合格点 は70点/一部例外あり)すると、受講完了になります。

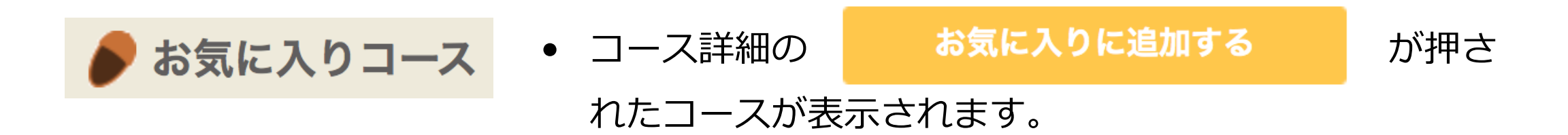

### **6.コースの一覧-3**

• コースはリスト表示することが可能です。

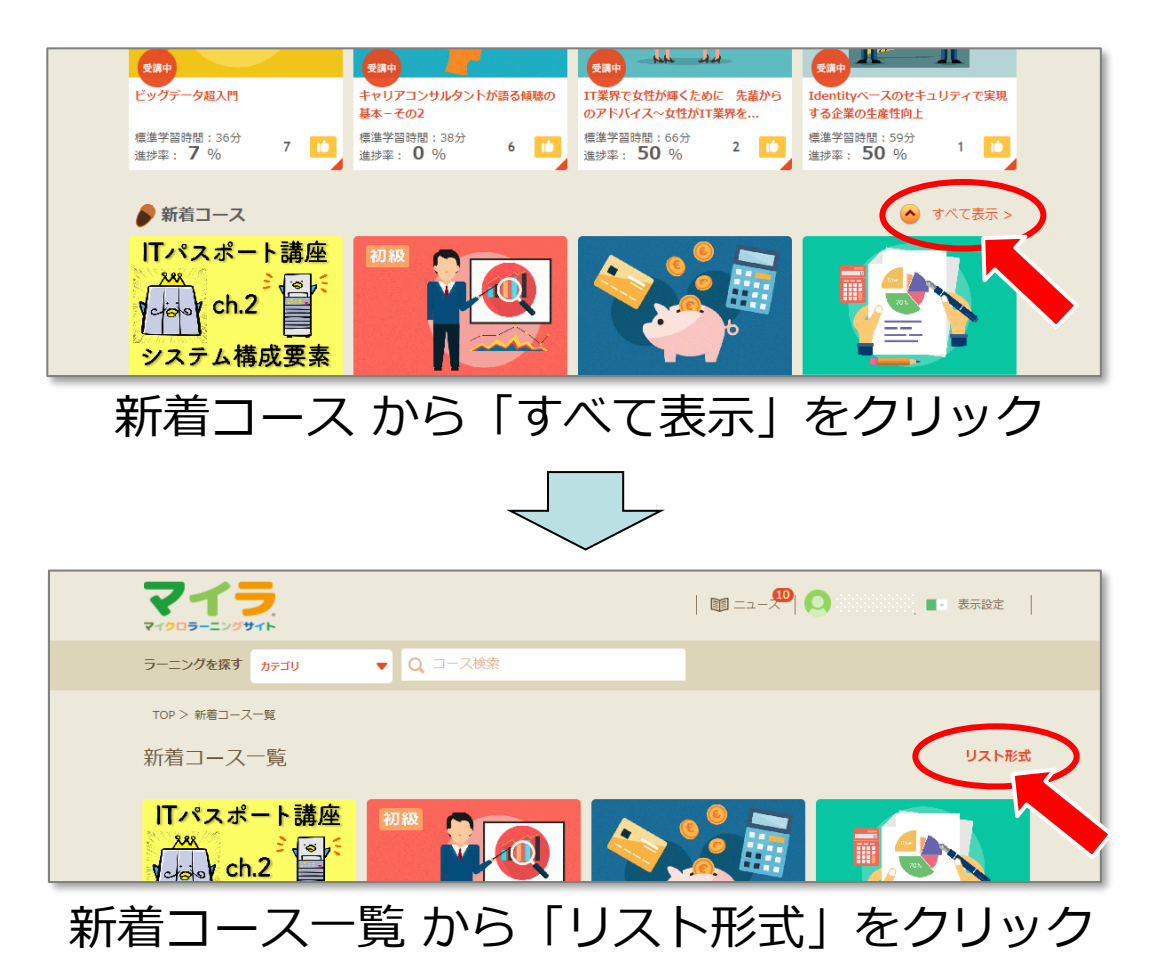

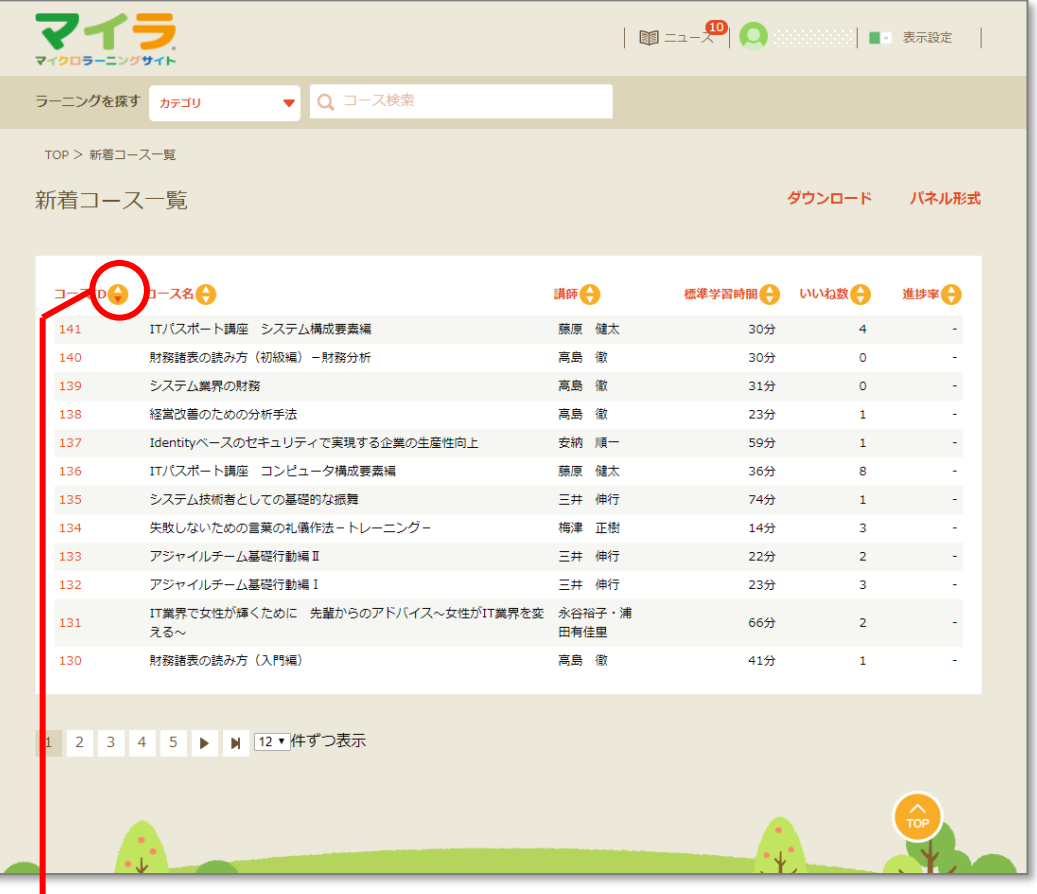

△をクリックで昇順、▽をクリックで降順で 表示します

### <span id="page-21-0"></span>**7.表示設定-1**

- コースのカテゴリや年次などを事前に絞り込んで表示することができます。
- マイページより「表示設定」タブをクリック(タップ)します。 下記はPCでの設定の例です。

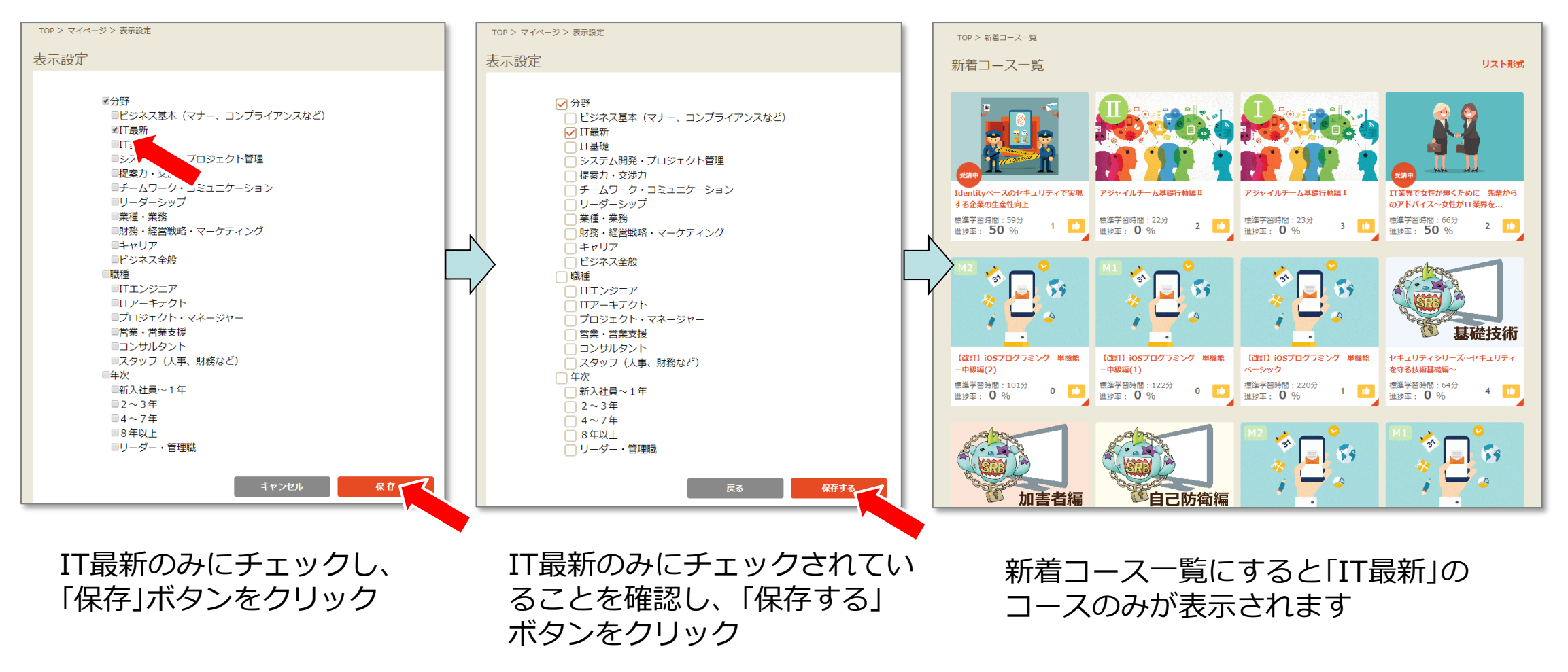

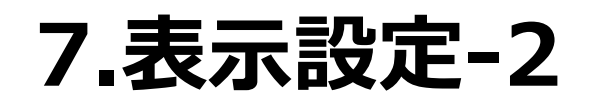

#### • スマートフォンでの画面表示です。操作方法はPCと同様です。

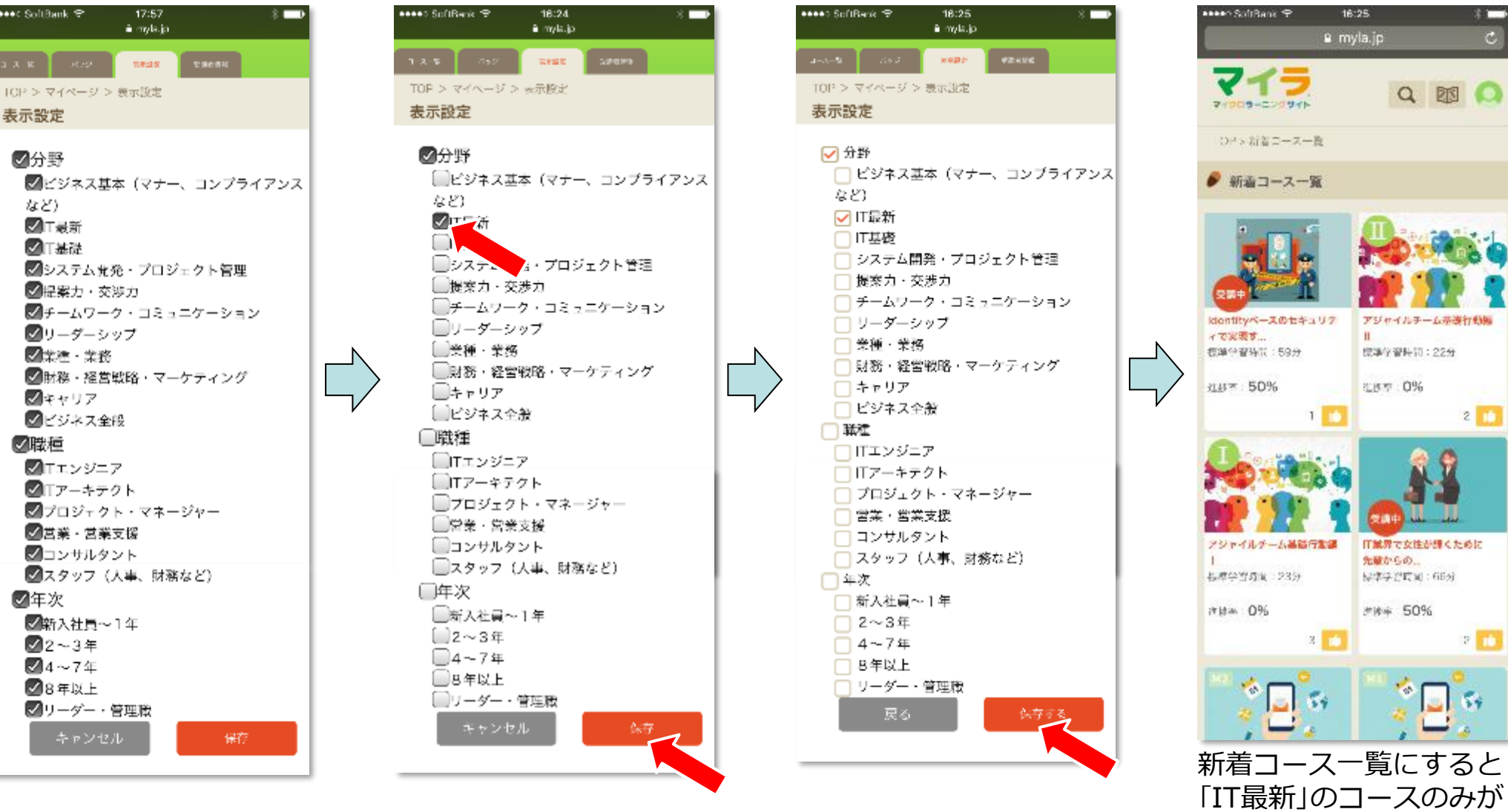

© 2017-2023 i-Learning Co.,Ltd.

### <span id="page-23-0"></span>**8.コースの評価とコメント機能**

- コースの内容が良いと思ったら、コースのアイコン、またはコース詳細画面の一番下にある、 「いいね!」ボタン | ■■ を押してください。コースの「いいね!」の数が増えます。
- 「人気のコース」は「いいね!」の数が多い順に表示されます。

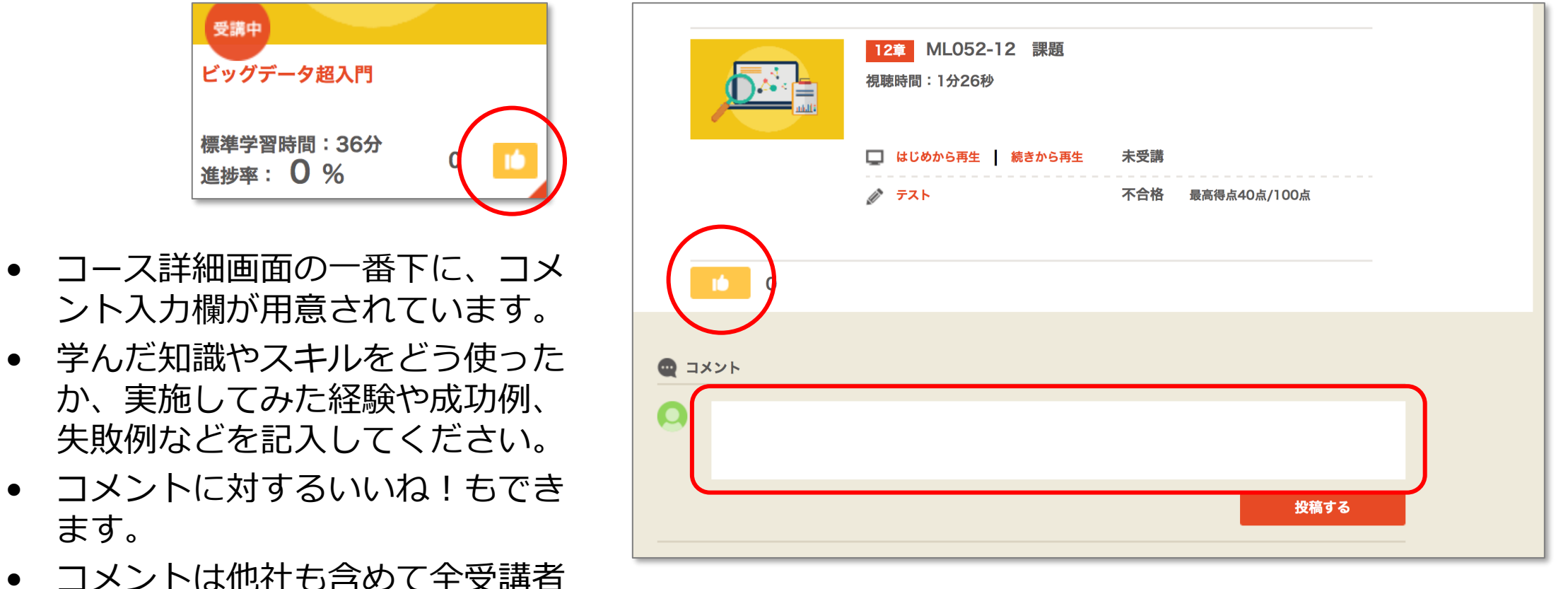

に公開されます。

ます。

## <span id="page-24-0"></span>**9.バッジとポイント**

- コースを受講するとバッジやポイントがもらえます。ポイントは景品に交換できます。
- バッジ
	- コース完了数
		- 10、20、30、40、50、
		- 100、150、200、250、300
	- 完了コースの分野(カテゴリ)の数
		- 3分野、7分野、10分野
		- 分野の中で各1コース完了
	- 連続受講(ログイン)
		- 10日、 20日、 30日
- ポイント
	- 獲得方法
		- コース受講完了 100ポイント (無料サンプル除く)
		- コメント投稿 5ポイント
		- コメントでいいね 1ポイント (コースへのいいねではありません)

© 2017-2023 i-Learning Co.,Ltd. ● ポイント、バッジはマイページ(右上の ● をクリック/タップ)で確認、交換できます。 25

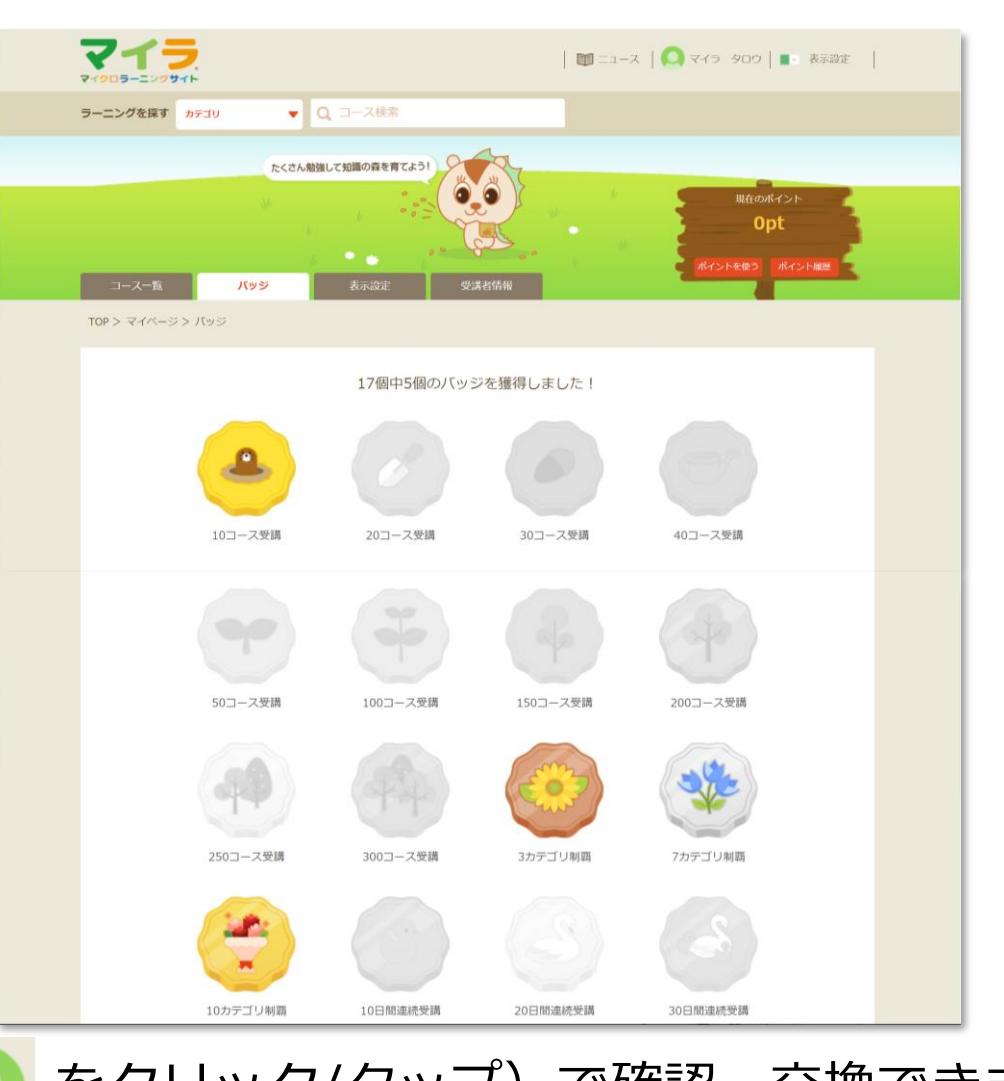

## <span id="page-25-0"></span>**10.ログアウト**

• いずれの画面からでも ● をクリックするとプルダウンが表示されます。 ログアウトをクリック (タップ)でログアウトできます。

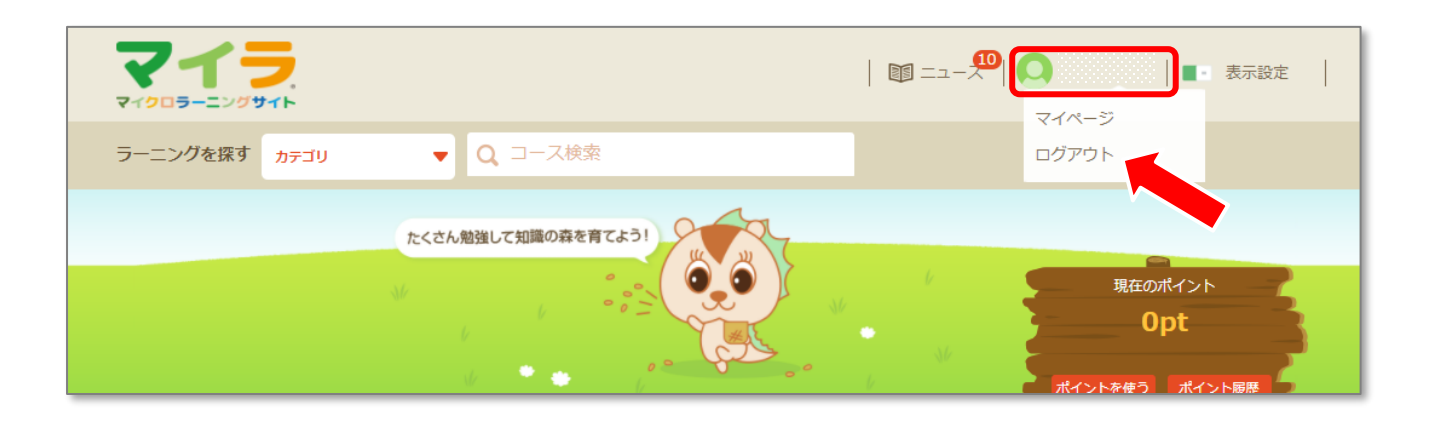

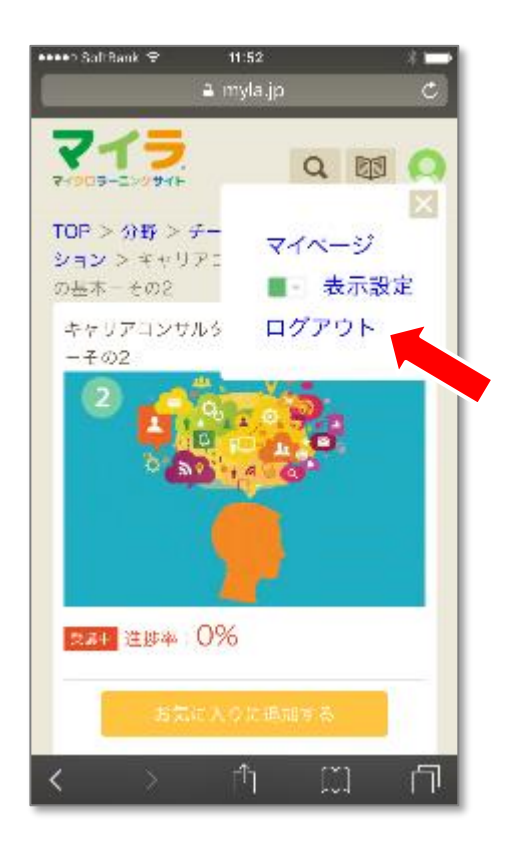

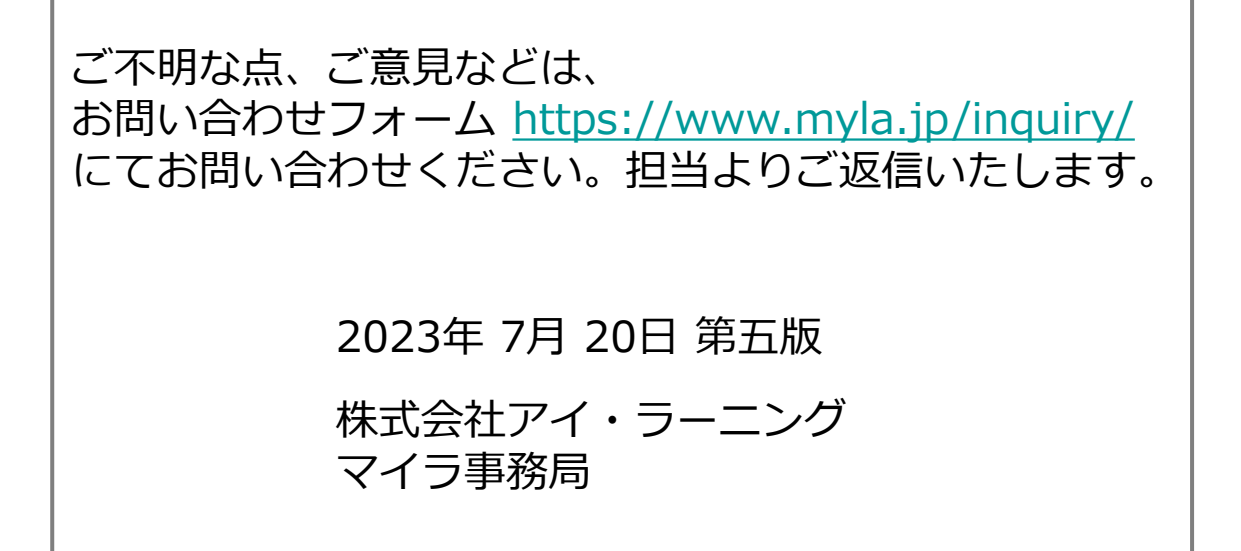